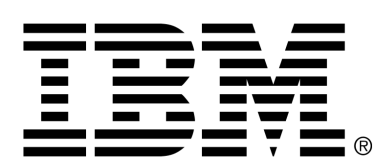

*IBM Cúram Social Program Management*

# Cúram Portlet Deployment Guide For WebSphere Portal Server

*Version 6.0.4*

#### **Note**

Before using this information and the product it supports, read the information in Notices at the back of this guide.

This edition applies to version 6.0.4 of IBM Cúram Social Program Management and all subsequent releases and modifications unless otherwise indicated in new editions.

Licensed Materials - Property of IBM

Copyright IBM Corporation 2012. All rights reserved.

US Government Users Restricted Rights - Use, duplication or disclosure restricted by GSA ADP Schedule Contract with IBM Corp.

© Copyright 2012 IBM Corporation

# Table of Contents

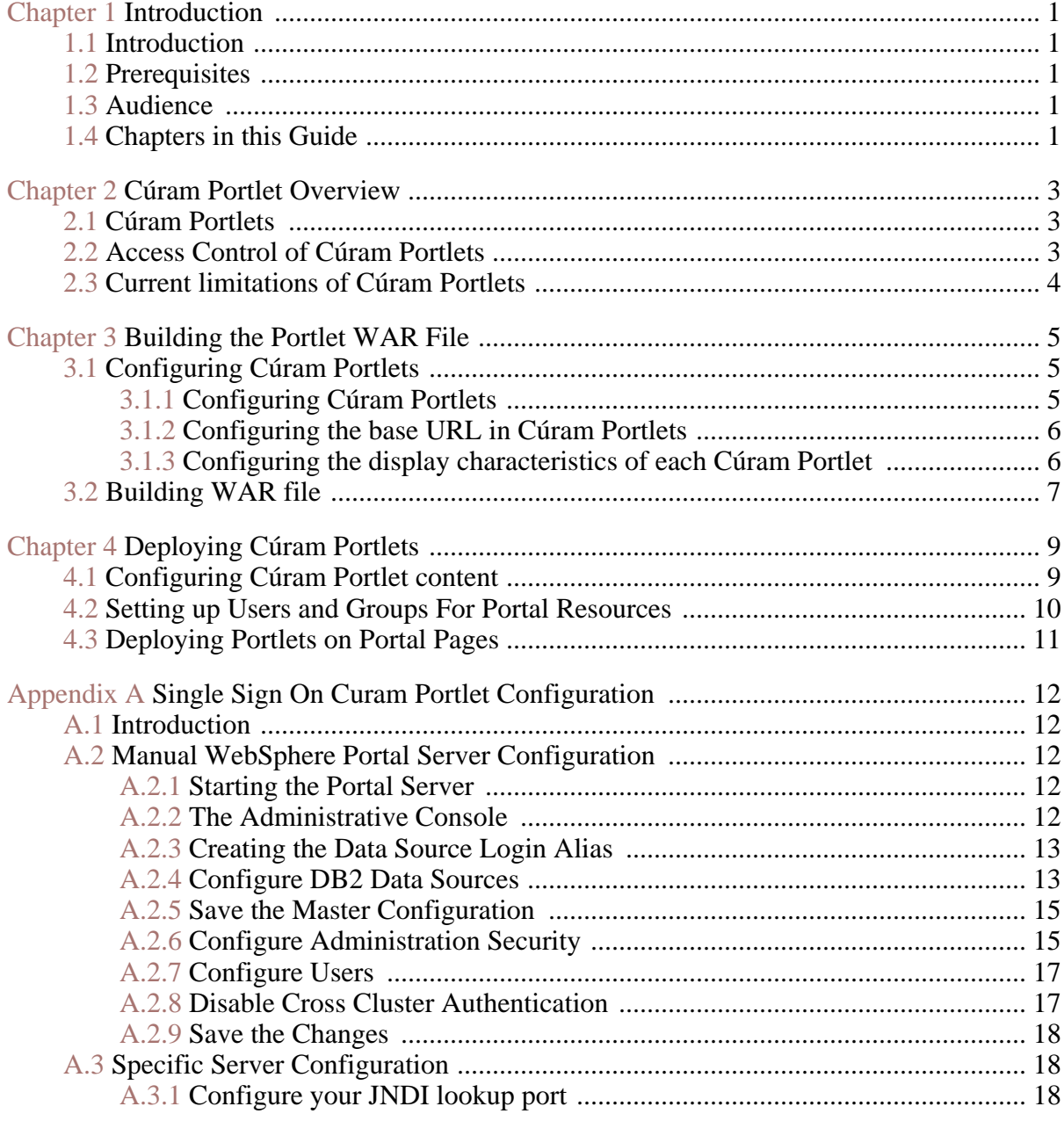

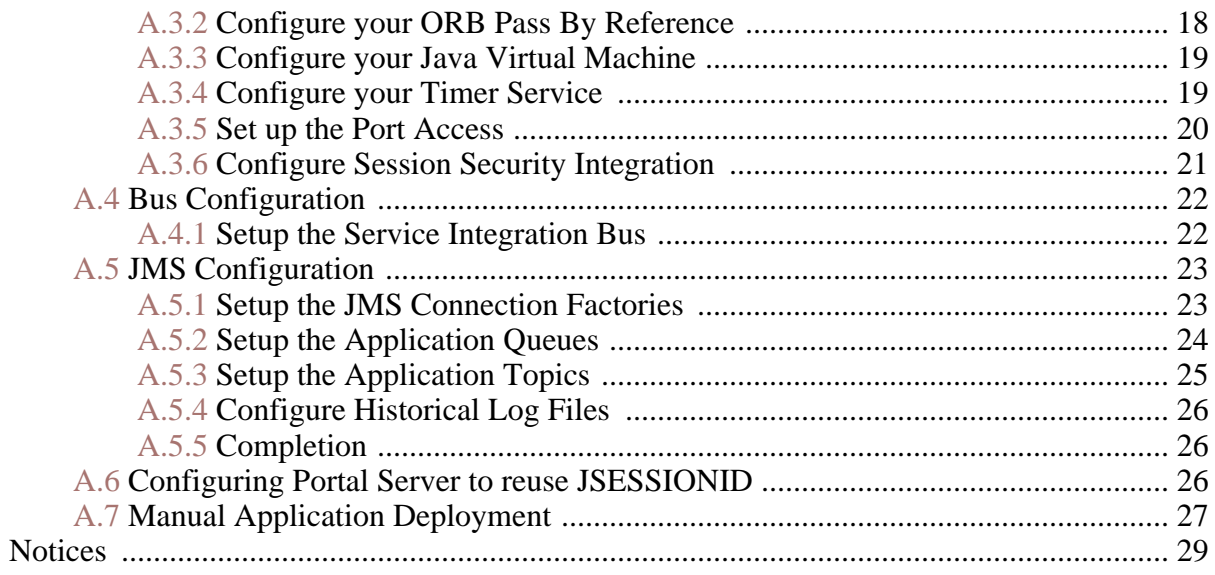

# Chapter 1

# Introduction

### <span id="page-4-1"></span><span id="page-4-0"></span>**1.1 Introduction**

<span id="page-4-2"></span>This guide describes the process of configuring Curam portlets, and deploying them to a portal page on a Portal Server.

### **1.2 Prerequisites**

To successfully deploy and administer Cúram portlets, the reader will need the following:

- Be familiar with configuring *IBM® WebSphere®Application Server* and/or *IBM® WebSphere®Portal Server*;
- Must have read the *Cúram Third-Party Tools Installation Guide for Windows* document to know what software is needed to configure Cúram portlets;
- <span id="page-4-3"></span>• A basic understanding of the Cúram application, and Cúram application development.

## **1.3 Audience**

<span id="page-4-4"></span>This document is a technical guide for individuals who are responsible for administering resources on a Application Server and/or a Portal Servers.

### **1.4 Chapters in this Guide**

The following list describes the chapters within this guide:

#### **Cúram Portlet Overview**

This chapter gives an overview of what constitutes a Cúram portlet.

#### **Building the Portlet WAR File**

This chapter describes how to configure the Cúram portlets and build the CuramPortlets.war file before the Cúram portlets can be deployed.

#### **Deploying Cúram Portlets**

This chapter describes how to configure the content of Cúram portlets and also how to deploy Cúram portlets.

#### **Single Sign On Cúram Portlet Configuration**

This appendix describes how the manually configure the Portal Server and manually deploy the Cúram application so that a user can enable Single Sign On (SSO) portlets.

# Chapter 2

# <span id="page-6-0"></span>Cúram Portlet Overview

#### <span id="page-6-1"></span>**2.1 Cúram Portlets**

Cúram portlets are portlets that display information pertaining to a Cúram application. There is a 1:1 mapping between the content of certain Cúram pods and Cúram portlets - with some slight differences - therefore there is a strong relationship between the content displayed in Cúram portlets and Cúram pods, see the *Cúram Pod Developers Guide* for more details on pods. Cúram portlets have been developed in accordance with the J[SR 286](http://www.jcp.org/en/jsr/detail?id=286) [http://www.jcp.org/en/jsr/detail?id=286] specification. However, it is important to note that this does not mean that Cúram portlets currently exhibit all the JSR 286 features, such as inter-portlet communication.

It is important to realize that Cúram portlets are not delivered out-of-the-box as ready to deploy portlets. There are some important steps that must be undertaken before Cúram portlets can be deployed on a portal page, and which are described in the following chapters. Furthermore if it is requirement that Cúram portlets must be SSO (described in Section 2.2, *[Access Control of](#page-6-2) [Cúram Portlets](#page-6-2)*) compliant, then the instructions specified in A[ppendix A,](#page-15-0) *[Single Sign On Curam Portlet Configuration](#page-15-0)* must be undertaken.

## <span id="page-6-2"></span>**2.2 Access Control of Cúram Portlets**

There are currently two supported ways of controlling access to Cúram portlets:

• **Single Sign On Cúram Portlets.** Refer to Single Si[gn On](http://www.opengroup.org/security/sso/) [http://www.opengroup.org/security/sso/] in order to see more details about the SSO Specification. This means that once a user starts a new portal session (by logging in), they will *not* be required to login into each Cúram portlet on a portal page, after a portal page containing Cúram portlet is initially loaded.

• **Non SSO Cúram Portlets.** This means that once a user starts a new portal session (by logging in), they *must* then log into each Cúram portlet on a portal page after the page is initially loaded in order to be able to use the portlets. This is assuming that a user has not already logged in a the Cúram application within the same browser session. Refer to the Chapter on Session Management in the *Cúram Web Client Reference Manual* in order to find out more information on browsers sessions and session management of the Cúram application.

## <span id="page-7-0"></span>**2.3 Current limitations of Cúram Portlets**

These are the current limitations of Cúram portlets:

- **Localization.** Cúram portlets are currently only supported in the English locale.
- **Web Browser Support.** Cúram portlets are currently supported by the web browsers which are supported by the Cúram application. Refer to the *Cúram v6 Supported Prerequisites* document to see supported version of these browsers.

# Chapter 3

# <span id="page-8-0"></span>Building the Portlet WAR File

## <span id="page-8-1"></span>**3.1 Configuring Cúram Portlets**

#### î **Configuring SSO Cúram Portlets**

If SSO Cúram portlets are required, then the Cúram application (*IBM® Cúram Social Program Management*) must be manually configured and deployed on the Portal Server. The instructions to do this are described in Appendix A, *[Single Sign On Curam Portle](#page-15-0)t [Configuration](#page-15-0)*. Otherwise a Cúram application that has been deployed on an Application Server will suffice - refer to the chapter on *Deployment* for in the *Cúram Deployment Guide for WebSphere Application Server* for more details on this.

<span id="page-8-2"></span>The Cúram portlets must be configured before generating the Curam-Portlets.war file. They can be configured by updating the relevant property files in the client core component.<sup>[1](#page-11-0)</sup>

#### **3.1.1 Configuring Cúram Portlets**

The value of the portlet.ids property key in the PortletConfig.properties file is used to configure what portlets get packaged in the CuramPortlets.war file. The value of this property must be formatted so that it meets the following criteria:

- It must be a comma delimited string. It must be a comma separated string, with each part of the string corresponding to the ID (identifier) of a Curam Pod.
- **It's comma delimited substrings must map to a properties file.** The value of each these comma delimited substrings maps to a properties file within the PortletConfig/resources directory.

If the value of the portlet.ids property does not conform to these cri-

teria, then an error will occur when the generating the CuramPortlets.war file. By default the value of this property contains the full list of supported Cúram portlets. It is recommended that the default value of this property should not be updated. It is also recommended that the property files in the resources directory are left as they are in the installation even if the value of the portlet.ids property has been modified.

### <span id="page-9-0"></span>**3.1.2 Configuring the base URL in Cúram Portlets**

The base URL is part of the absolute (Uniform Resource Locator) URL used by each portlet to access pages in the Cúram application. The base URL is common to all Cúram portlets. Refer to the *RFC 3986* [http://tools.ietf.org/html/rfc3986] if you wish to find out more information about URL specification. The value of the base.url property key in the PortletConfig.properties file is used to configure the base URL for Cúram portlets.

The default value for the base.url property key is https://localhost:9044/Curam/. The base URL of Cúram portlets can be configured in the following supported way:

- **Scheme/Protocol.** This is the first part of the property value and is used to configure the protocol that will be used to access pages in the application from a Cúram portlet. As can be seen in the default value of the property value it contains the value https which configures a portlet to access the Cúram application securely by using the Hypertext Transfer Protocol through a Secure Socket Layer (HTTPS). It is strongly recommended to leave this value as is.
- **Domain.** This must be used to configure the host name or ip address of the server on which the *WebSphere* system is running and where the Cúram application has been deployed. The default domain is "localhost" as can be seen above. The domain should be fully qualified if the default value is not being used - e.g., server1.xxx.com
- **Port Number.** The port number must be configured to the same port number that has been specified to host the Cúram application. If this part of the URL is omitted from the configured property value, then default port number 80 will be used.
- <span id="page-9-1"></span>• **Application Name.** This part of the base URL is the application as specified by the context root of the application when deploying the Cúram application on a host.

## **3.1.3 Configuring the display characteristics of each Cúram Portlet**

Each of the property files within the PortletConfig/resources directory maps to each of the Cúram portlets that are packaged in the WAR file. So the properties within any of these property files can be used to configure the way in which a particular Cúram portlet will de displayed. The property keys that start with "javax" are used to configure title text and labels on the portlet and are specified in the portlet specification. Refer to [JSR](http://www.jcp.org/en/jsr/detail?id=286) [286](http://www.jcp.org/en/jsr/detail?id=286) [http://www.jcp.org/en/jsr/detail?id=286] for more information. The value of the portlet.height property key configures the height of a Cúram portlet. All of the properties within each of the property files within the PortletConfig/resources directory is mandatory.

# <span id="page-10-0"></span>**3.2 Building WAR file**

Build the CuramPortlets.war file by running **build portlet-war** from the installation\_dir/webclient directory.

The CuramPortlets.war file is generated in the installation  $dir/webclient/build/CuramPortlets$  directory.

## **Notes**

<span id="page-11-0"></span><sup>1</sup>The current supported way to configure Cúram portlets is to update the property files within the webclient/components/core/PortletConfig directory. It should be noted that updating the property files in this way, conflict's with the policy of customizing files in the custom component and is a limitation that will be addressed in a future release.

# Chapter 4

# <span id="page-12-0"></span>Deploying Cúram Portlets

## <span id="page-12-1"></span>**4.1 Configuring Cúram Portlet content**

After the CuramPortlets.war file has been generated, the content of the Cúram portlets must be configured before they are ready to deploy.

The following steps describe how to configure the content of a Cúram portlet:

**Configuring Portlet Content**

- 1. Log into the Admin application
- 2. **Navigate to Personalised Pod Pages.** Select the "Personalised Pod Pages" link from the "User Interface" Category from the Shortcut Panel.
- 3. **Configure a Personal page.** Select the "New Personalised Page.." page action control. This action will cause a modal dialog page to appear with a wizard progress bar.

On the wizard progress bar on the modal dialog page there are a number of steps which must be completed as follows:

- **Page ID.** On the first step of the wizard enter the same page ID that has been specified for the particular Cúram portlet that is being configured. For example, if the content of the QuickLinks-Portlet portlet is being configured - as specified in the value of the portlet.ids property key in the PortletConfig.properties file, then "QuickLinksPortlet" must be entered into the text input field provided. See ID of Cúram portlets listed in Table 4.1, *[Selecting Cúram Pod](#page-13-1)*.
- User Role. On the second step of the wizard select the "SUPERROLE" option using the radio button.

• **Available Pods.** On the third step of the wizard, you need to select the appropriate pod from a list (by ticking the relevant checkbox), so that the correct pod content will be displayed within a particular Cúram portlet. The following table describes which pod name should be selected, based on the Cúram portlet (by ID) being configured:

<span id="page-13-1"></span>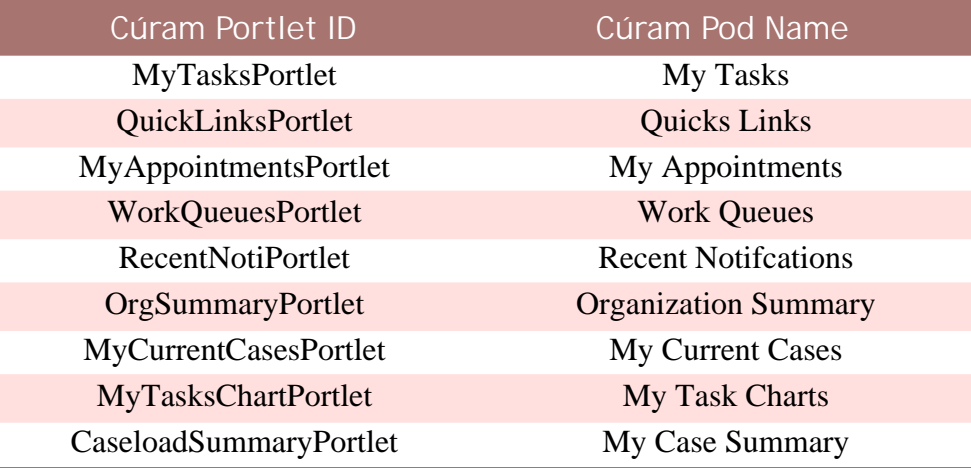

**Table 4.1 Selecting Cúram Pod**

- **Default Pods.** On the fourth step of the wizard select the option presented by ticking the checkbox.
- **Page Layout.** On the final step of the wizard enter 1 in the text input field and click on the "Save" button to complete the configuration for the portlet.
	- **Layout issues**

If text other than 1 is entered into the text input field provided, then layout issues will manifest themselves when the Cúram portlets are deployed.

# <span id="page-13-0"></span>**4.2 Setting up Users and Groups For Portal Resources**

The administrator of the Portal Server should create user groups and users so that they are granted access to Cúram specific portal resources (i.e portal pages hosting Cúram portlets). Furthermore there should be a direct mapping between the users of the portal resources and the users of the Cúram application (*IBM Cúram Social Program Management*) - i.e. admin and caseworker users. Refer to the *Administering*→*Users And Groups*→*Creating new users and groups* section of the *WebSphere® Portal Server* documentation on details of how to create users and user groups. The users can be added to the All Authenticated Portal Users group or a new

group that distinguishes that the group are users of Cúram portlets.

**Note**

ĭ

The User ID and Password for these users, must match the User name and Password for users of the Cúram application.

# <span id="page-14-0"></span>**4.3 Deploying Portlets on Portal Pages**

There are basically two steps in deploying a Cúram portlet to a portal page, which are documented in the *Administering*→*Managing portlets and portlet applications*→*Installing a portlet* section of the *WebSphere® Portal Server* documentation:

- Installing the CuramPortlets.war file containing the Cúram Portlets, into the Web Modules repository on the Portal Server
- Create an instance of a Cúram portlet on a portal page.

The appropriate user can open a portal page with Cúram portlets, by opening an instance of a web browser and pointing it at: http://domain:WpsHostPort/WpsContextRoot/MyPortalPage  $"$  />.

For example if the default values for the portal server installation and default values of the Cúram portlet configuration are used (and assuming that there is a portal page created called MyPortalPage which has Cúram portlets), then the browser would be pointed at: http://localhost:10039/wps/myportal/MyPortalPage"/>

# Appendix A

# <span id="page-15-0"></span>Single Sign On Curam Portlet Configuration

### <span id="page-15-1"></span>**A.1 Introduction**

The sections in this appendix describe the manual steps required to configure Cúram Single Sign On Portlets on a Portal Server. The Portal Server will first have have to be manually configured, then the EAR files for the application will have to manually deployed on the Server.

#### <span id="page-15-3"></span><span id="page-15-2"></span>**A.2 Manual WebSphere Portal Server Configuration**

#### **A.2.1 Starting the Portal Server**

To start "WebSphere\_Portal", the startServer.bat, located in the wp\_profile/bin directory of the *WebSphere* installation, should be used:

**<WEBSPHERE PORTAL INSTALL DIR>/wp\_profile/bin/startServer WebSphere\_Portal**. The default profile name during installation is "wp\_profile", if you have customized the profile name then that must be used instead of "wp\_profile" above.

<span id="page-15-4"></span>Alternatively, the *Administrative Console* can be started from *Start*→*Programs*→*IBM WebSphere*→*Portal Server* Version→*Start the Server*.

#### **A.2.2 The Administrative Console**

To open the *Administrative Console*, a web browser should be pointed at:

https://domain:10032/ibm/console"/>

Alternatively, the *Administrative Console* can be started from *Start*→*Programs*→*IBM WebSphere*→*Application Server Network Deployment* Version→*Profiles*→*wp\_profile*→*Administrative console*. The *Start the server* and *Stop the server* commands can also be used from this menu to start and stop the servers.

Each time the *Administration Console* is opened, a username and password will be requested for login. These credentials will be those that were used when installing the Portal Server. The *Administration Console* is divided into two sections. The left hand side contains a tree hierarchy for navigating the console and the right hand side displays the information related to the current node selected in the tree. When instructed to 'Navigate to', the tree hierarchy should be traversed to the relevant node.

#### **A.2.3 Creating the Data Source Login Alias**

<span id="page-16-0"></span>The *Administrative Console* can be used to configure a login alias for both the *DB2* and data sources as follows:

- 1. Navigate to *Security*→*Global security*;
- 2. Expand the *Java Authentication and Authorization Service* option in the *Authentication* section and select the *J2C authentication data* option;
- 3. Click *New* to open the Configuration screen;
- 4. Set the following fields:

*Alias* = dbadmin *User ID* = <database username> *Password* = <database password>

*Description* = The database security alias

where <database username> and <database password> are set to the username and password used to login to the database;

<span id="page-16-1"></span>5. Click *OK* to confirm the changes.

#### **A.2.4 Configure DB2 Data Sources**

**Set up DB2 Environment Variable**

- 1. Navigate to *Environment*→*WebSphere variables*;
- 2. Select the DB2UNIVERSAL\_JDBC\_DRIVER\_PATH link from the list of environment variables. This will open the configuration screen for this variable;
- 3. Set the *Value* field to point to the directory containing the Type 4/Type 2 drivers. This is normally the drivers directory under the *SDEJ* installation, e.g. D:\Curam\CuramSDEJ\drivers;
- 4. Click *OK* to confirm the changes.

**Set up the Database Driver Provider**

- 1. Navigate to *Resources*→*JDBC*→*JDBC providers*;
- 2. *Note:* The appropriate scope where the data source is to be defined should be selected at this point.
- 3. Click *New* to add a new driver. This will open a configuration screen;
- 4. Select *DB2* from the list in the *database type* drop down supplied;
- 5. Select the *DB2 Universal JDBC Driver Provider* from the list in the *Provider type* drop down supplied;
- 6. Select the *XA data source* from the list in the *Implementation type* drop down supplied;
- 7. Click *Next* to continue;
- 8. Review the properties on the configuration screen that opens. There should be no need to change any of them unless you are planning to connect to a zOS database. If so, verify that \${DB2UNIVERSAL\_JDBC\_DRIVER\_PATH} field is pointing at the correct directory for your system. For example, it should point at the directory containing the *DB2 Connect* license jar, db2jcc\_license\_cisuz.jar provided by IBM for zOS connectivity;
- 9. Click *Next* and then *Finish* to confirm the changes.

**Set up the Database Driver DataSource**

The following steps should be repeated for each of the application Data Sources, substituting curamdb, curamsibdb and curamtimerdb for <DatasourceName> (without the angle brackets):

- 1. Select the DB2 Universal JDBC Driver Provider (XA) now displayed on the list of *JDBC Providers*. This will open the configuration screen for the provider;
- 2. Select the *Data sources* link under *Additional Properties*;
- 3. Click *New* to add a new data source;
- 4. Set the fields as follows:

*Data source name*: <DatasourceName>

*JNDI name*: jdbc/<DatasourceName>

- 5. Click *Next* to continue;
- 6. Set the fields as follows:

*Driver type*: 2 or 4 as required;

*Database name*: The name of the *DB2* database. (This will be equivalent to the curam.db.name property in the Bootstrap.properties file);

*Server name*: The name of the *DB2* database server. (This will be equivalent to the curam.db.servername property in the Bootstrap.properties file);

*Port number*: The *DB2* database server port. (This will be equivalent to the curam.db.serverport property in the Bootstrap.properties file);

Leave all other fields untouched unless a specific change is required and click *Next*;

7. Set the *Component-managed authentication alias* drop down value to: <valid for database>;

Set the *Mapping-configuration alias* drop down value to: DefaultPrinicipalMapping

Set the *Container-managed authentication alias* drop down value to: <valid for database>;

where the *svalid* for database > alias used is the one set up in Section A.2.3, *[Creating the Data Source Login Alias](#page-16-0)*;

Leave all other fields untouched unless a specific change is required and click *Next* to continue.

- 8. Click *Finish* to confirm the changes and continue;
- 9. Select the newly created DatasourceName data source from the displayed list;
- 10. Select the *Custom Properties* link under *Additional Properties*;
- 11. Select the fullyMaterializeLobData entry;
- 12. Set the value to be false;
- <span id="page-18-0"></span>13. Click *OK* to confirm the change.

#### **A.2.5 Save the Master Configuration**

<span id="page-18-1"></span>A *Save* can be performed by clicking the *Save* link in the *Message(s)* box. This box is displayed only after configuration changes have been made.

#### **A.2.6 Configure Administration Security**

The default user registry used by the application is the default *WebSphere* file- based user registry.

1. Navigate to *Security*→*Global security*;

- 2. Set the *Available realm definitions* to be *Federated repositories* and click the *Configure* button;
- 3. Set the *Primary administrative username* to be websphere;
- 4. Select the *Automatically generated server identity* radio button;
- 5. Select *Ignore case for authorization* and click *OK*;
- 6. Enter the password for the default administrative user, e.g. websphere, enter the confirmation and click *OK* to confirm the changes;
- 7. Set the *Available realm definitions* to be *Federated repositories* and click the *Set as current* button;
- 8. Select *Enable administrative security*;
- 9. Select *Enable application security*;
- 10. Select *Use Java 2 security to restrict application access to local resources* and *Warn if applications are granted custom permissions*;
- 11. Click the *Apply* button to confirm the changes;
- 12. Navigate to *Security*→*Global security*;
- 13. Select the *Custom Properties* link;
- 14. Click *New* and set the name and value as follows:

com.ibm.ws.security.web.logoutOnHTTPSessio Name=nExpire

Value=true

- 15. Click *OK* to add the new property.
- 16. Navigate to *Security*→*Global security*;
- 17. Select *Web and SIP Security*→*Single sign-on (SSO)*;
- 18. Ensure the *Requires SSL*check box is unchecked;
- 19. Ensure that the value of the *Domain Name* field is set to the fully qualified domain name that will be used to access the application e.g. xxx.com. It should be configured similar to that specified in Section 3.1.2, *[Configuring the base URL in Cúram Portlets](#page-9-0)*;
- 20. Click *OK* to confirm the change.
- 21. Navigate to *Security*→*Global Security*;
- 22. Select *Custom properties*;
- 23. Add

com.ibm.ws.security.addHttpOnlyAttributeToCooki es with value true;

24. Click *OK* to confirm the change.

<span id="page-20-0"></span>25. Save the changes to the master configuration.

#### **A.2.7 Configure Users**

The configured *WebSphere* Portal Server user registry is used for authentication of administrative users and the database user. The *WebSphere* Portal Server administrative users and the database user must be manually added to the user registry as follows.

- Navigate to *Users and Groups*→*Manage Users*;
- Click the *Create* button;
- Fill in the details for the Portal Server administrative user and click the *Create* button.
- Repeat the steps for the database user.
- For each user of a Cúram application (e.g *admin* application) the equivalent user should be set up as a user of the Portal Server. At a minimum the admin and caseworker users should be set up. The admin user should be set as follows:
	- The value of the User ID field must be set to admin
	- The value of the First name field could be set to admin
	- The value of the First name field could be set to worker
	- The value of the Password and Confirm password fields must be set to the value of the password that will be used to access the *admin* application.

<span id="page-20-1"></span>*Note:* If Portal Server administrative security was enabled when creating the profile the administrative user may already be defined in the registry.

#### **A.2.8 Disable Cross Cluster Authentication**

This property determines the behavior of a single sign-on LTPA Token2 login. The property com.ibm.ws.security.webChallengeIfCustomSubjectNotF ound is set to false to ensure that web sessions can seamlessly transfer between two servers in a cluster (for example, in a fail over scenario) without being asked for security credentials.

- 1. Navigate to *Security*→*Global security*;
- 2. Click on *Custom properties* and select *com.ibm.ws.security.webChallengeIfCustomSubjectNotFound* property from the list of available properties.
- 3. Under General Properties, change the value of the

*com.ibm.ws.security.webChallengeIfCustomSubjectNotFound* property to *false*

- <span id="page-21-0"></span>4. Click *OK* to confirm the addition;
- **A.2.9 Save the Changes**

<span id="page-21-1"></span>Save the changes to the master configuration as described in S[ection A.2.5,](#page-18-0) *[Save the Master Configuration](#page-18-0)*.

## **A.3 Specific Server Configuration**

<span id="page-21-2"></span>This section describes how to configure the specific target with respect to the server scope i.e WebSphere\_Portal.

- **A.3.1 Configure your JNDI lookup port**
	- 1. Navigate to *Servers*→*Server Types*→*WebSphere application servers*;
	- 2. Select the relevant server from the list, e.g. WebSphere\_Portal;
	- 3. Expand *Ports* in the *Communications* section and click the *Details* button;
	- 4. Select the *BOOTSTRAP\_ADDRESS* entry and set the *Port* to match the value of the property curam.server.port in your AppServer.properties file;
	- 5. Click *OK* to apply changes;
	- 6. Save the changes made to the master configuration using the *Save* option as before.

#### <span id="page-21-3"></span>**A.3.2 Configure your ORB Pass By Reference**

- 1. Navigate to *Servers*→*Server Types*→*WebSphere application servers*;
- 2. Select the relevant server from the list, e.g. WebSphere\_Portal;
- 3. Expand *Container Services* in the *Container Settings* section and click the *ORB service* link;
- 4. Select the *Pass by reference* option from the *General Properties* section.
- 5. Click *OK* to apply changes;
- 6. Save the changes made to the master configuration using the *Save* option as before.

#### <span id="page-22-0"></span>**A.3.3 Configure your Java Virtual Machine**

- 1. Navigate to *Servers*→*Server Types*→*WebSphere application servers*;
- 2. Select the appropriate server from the list i.e WebSphere\_Portal;
- 3. In the *Server Infrastructure* section expand *Java and Process Management*;
- 4. Select the *Process definition* link;
- 5. In the *Additional Properties* section Select the *Java Virtual Machine* link;
- 6. Set the fields as follows:

*Initial heap size*: 512 *Maximum heap size*: 1024 Click *Apply* to set the values;

- 7. In the *Additional Properties* section Select the *Custom Properties* link;
- 8. Click *New* and set the properties as follows:

*Name*: com.ibm.websphere.security.util.authCacheCustom KeySupport

*Value*: false Click *OK* to add the property;

9. *The following step is only required on non-Windows platforms.* Click *New* and set the properties as follows:

*Name*: java.awt.headless

*Value*: true

Click *OK* to add the property;

<span id="page-22-1"></span>10. Save the changes made to the master configuration using the *Save* option as before.

#### **A.3.4 Configure your Timer Service**

- 1. Navigate to *Servers*→*Server Types*→*WebSphere application servers*;
- 2. Select the appropriate server from the list i.e WebSphere\_Portal;
- 3. In the *Container Settings* section expand *EJB Container Settings*;
- 4. Select the *EJB timer service settings* link;
- 5. In the *Scheduler Type* panel Select the *Use internal EJB timer service*

*scheduler instance* option;

6. Set the fields as follows:

*Data source JNDI name*: jdbc/curamtimerdb

*Data source alias*: <valid for database>

where the alias used is the one set up in Section A.2.3, *[Creating the](#page-16-0) [Data Source Login Alias](#page-16-0)*;

- 7. Click *OK* to confirm the changes;
- <span id="page-23-0"></span>8. Save the changes made to the master configuration using the *Save* option as before.

#### **A.3.5 Set up the Port Access**

- 1. Navigate to *Servers*→*Server Types*→*WebSphere application servers*;
- 2. Select the appropriate server from the list i.e WebSphere\_Portal;
- 3. Select the *Ports* link in the *Communications* section;
- 4. Click the *details* button;
- 5. Click *New* and set the following fields for the Client TCP/IP port: *User-defined Port Name*: CuramClientEndPoint

*Host*: \*

*Port*: 9044

Click *OK* to apply the changes;

6. Click *New* and set the following fields for the WebServices TCP/IP port:

*User-defined Port Name*: CuramWebServicesEndPoint

*Host*: \*

*Port*: 9082

Click *OK* to apply the changes;

- 7. Navigate to *Servers*→*Server Types*→*WebSphere application Servers*;
- 8. Select the relevant server from the list i.e WebSphere\_Portal;
- 9. Expand the *Web Container Settings* branch in the *Container Settings* section;
- 10. Select the *Web container transport chains* link;
- 11. Click *New* and set the following fields for the Client transport chain: *Name*: CuramClientChain

*Transport Chain Template*: WebContainer-Secure Click *Next Use Existing Port*: CuramClientEndPoint Click *Next* and *Finish*

12. Click *New* and set the following fields for the WebServices transport chain:

*Name*: CuramWebServicesChain

*Transport Chain Template*: WebContainer

Click *Next*

*Use Existing Port*: CuramWebServicesEndPoint

Click *Next* and *Finish*

- 13. Select the newly created *CuramClientChain*;
- 14. Select the *HTTP Inbound Channel* link;
- 15. Ensure the *Use persistent keep alive connections* check box is checked;
- 16. Click *OK* to confirm the addition;
- 17. Navigate to *Environment*→*Virtual hosts*;
- 18. Click *New* to add a new Virtual Host by setting the following fields;

*Name* = client\_host

Repeat this step using the replacing client\_host with webservices\_host;

19. Select the *client\_host* link from the list of virtual hosts;

Select the *Host Aliases* link in the *Additional Properties* section;

Click *New* to add a new Alias by setting the following fields;

*Host Name*  $=$   $*$ 

*Port* = 9044

where  $9044$  is the port used in step 5. Repeat this step for the other Virtual Host and port used (e.g. webservices\_host, 9082);

- 20. Click *OK* to confirm the addition:
- <span id="page-24-0"></span>21. Save the changes to the master configuration as described in Section A.2.5, *[Save the Master Configuration](#page-18-0)*.

#### **A.3.6 Configure Session Security Integration**

1. Navigate to *Servers*→*Server Types*→*WebSphere application servers*;

- 2. Select the relevant server from the list i.e WebSphere\_Portal;
- 3. Click the *Session management* in the *Container Settings* section
- 4. Select the *Security integration*, *un-check*. *Note: Please make sure security integration is un-checked.*
- 5. Click *OK* to apply changes;
- 6. Save the changes made to the master configuration using the *Save* option as before.

<span id="page-25-0"></span>7. i

**Note**

This above setting is required for web applications.

## <span id="page-25-1"></span>**A.4 Bus Configuration**

#### **A.4.1 Setup the Service Integration Bus**

- 1. Navigate to *Service integration*→*Buses*;
- 2. Click *New* and in *Step 1* set the following field:

*Name*: CuramBus

Leave everything else as the default and click *Next*;

3. Entering the *Configure bus security* Wizard, Step 1.1, click *Next*;

In *Step 1.2* of the *Configure bus security* Wizard take the default setting and click *Next*;

In *Step 1.3* of the *Configure bus security* Wizard take the default setting, as appropriate, and click *Next*;

In *Step 1.4* of the *Configure bus security* Wizard review your settings and click *Next*;

- 4. In Step 2 click *Finish* to apply the changes.
- 5. Select the *CuramBus* now displayed on the list of Buses. This will open the configuration screen;
- 6. Select *Bus members* in the *Topology* section;
- 7. Click *Add* to open the *Add a New Bus Member* Wizard;
- 8. Select the server to add to the Bus and click *Next*;
- 9. Select *Data store* and click *Next*;
- 10. Select the option to *use existing data source* and set the options as follows:

*Data source JNDI name* = jdbc/curamsibdb

*Schema name* = username

Where username is the database username.

Deselect the *Create tables* option;

Leave everything else as the default and click *Next*;

- 11. Take the default tuning parameters as appropriate and click *Next*;
- 12. Click *Finish* to complete and exit the Wizard;
- 13. Navigate to *Service integration*→*Buses*;
- 14. Select the *CuramBus* now displayed on the list of Buses. This will open the configuration screen;
- 15. Select *Security* in the *Additional Properties* section;
- 16. Select *Users and groups in the bus connector role* in the *Authorization Policy* section;
- 17. Click *New* to open the *SIB Security Resource Wizard*;
- 18. Select the *The built in special groups* radio button and click *Next*;
- 19. Select the *Server* and *AllAuthenticated* check boxes and click *Next*;
- 20. Click *Finish* to complete and exit the Wizard.
- <span id="page-26-0"></span>21. Save the changes to the master configuration as described in Section A.2.5, *[Save the Master Configuration](#page-18-0)*.

### <span id="page-26-1"></span>**A.5 JMS Configuration**

#### **A.5.1 Setup the JMS Connection Factories**

- 1. Navigate to *Resources*→*JMS*→*JMS providers*;
- 2. *Note:* The appropriate scope where the JMS resources are to be defined should be selected at this point.
- 3. Select the *Default messaging provider* link;
- 4. Select the *Connection factories* link in the *Additional Properties* section;
- 5. Click *New* and set the following fields:

*Name*: CuramQueueConnectionFactory

*JNDI Name*: jms/CuramQueueConnectionFactory

*Description*: The factory for all connections to application queues.

*Bus Name*: CuramBus

*Authentication alias for XA recovery*: Same as for the jdbc/ curamdb data source (e.g. <SERVERNAME>/dbadmin)

*Mapping-configuration alias*: DefaultPrinicipalMapping

*Container-managed authentication alias*: Same as for the Authentication alias for XA recovery.

Leave everything else as the default and click *OK* to apply the changes;

6. Click *New* and set the following fields:

*Name*: CuramTopicConnectionFactory

*JNDI Name*: jms/CuramTopicConnectionFactory

*Description*: The factory for all connections to application queues.

*Bus Name*: CuramBus

*Authentication alias for XA recovery*: Same as for the jdbc/ curamdb data source (e.g. <SERVERNAME>/dbadmin)

*Mapping-configuration alias*: DefaultPrinicipalMapping

*Container-managed authentication alias*: Same as for the jdbc/ curamdb data source (e.g. <SERVERNAME>/dbadmin)

Leave everything else as the default and click *OK* to apply the changes;

<span id="page-27-0"></span>7. Save the changes to the master configuration as described in Section A.2.5, *[Save the Master Configuration](#page-18-0)*.

#### **A.5.2 Setup the Application Queues**

Perform the following steps, substituting  $Qu$ eueName> (without the angle brackets) with each of the following queue names: DPEnactment, DPError, CuramDeadMessageQueue, WorkflowActivity, WorkflowEnactment and WorkflowError.

- 1. Navigate to *Service integration*→*Buses*→*CuramBus*;
- 2. Select the *Destinations* link in the *Destination resources* section;
- 3. Click *New* to open the "Create new destination" wizard;
- 4. Select *Queue* as the destination type and click *Next*;
- 5. Set the following queue attributes:

*Idenifier*: SIB\_<QueueName>

Leave everything else as the default and click *Next*;

- 6. Use the *Selected Bus Member* and click *Next*;
- 7. Click *Finish* to confirm the queue creation.
- 8. Select the newly added SIB <QueueName> queue now displayed on

the list of existing providers. This will open the configuration screen again;

9. Use the following table to set the Exception Destination via the *Specify* radio button and associated text filed;

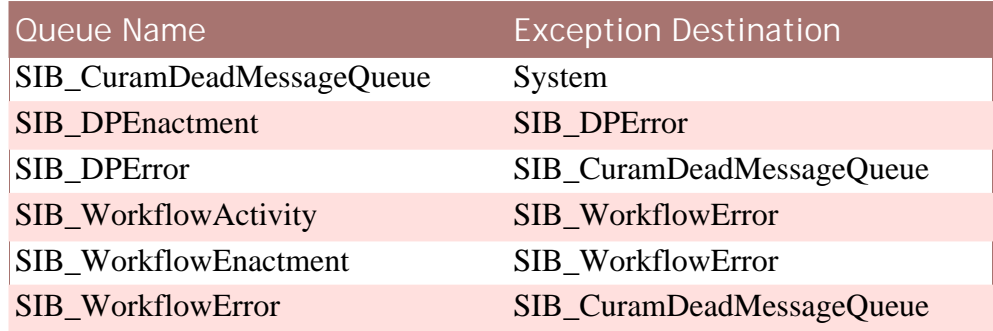

**Table A.1 Exception Destination Settings**

- 10. Click *OK* to apply the changes.
- 11. Navigate to *Resources*→*JMS*→*JMS providers*;
- 12. Select the *Default messaging provider* link;
- 13. Select the *Queues* link in the *Additional Properties* section;
- 14. Click *New* and set the following fields:

*Name*: <QueueName>

*JNDI Name:* ims/<OueueName>

*Bus Name*: CuramBus

*<u>Oueue Name: SIB\_<OueueName></u>* 

*Delivery Mode*: Persistent

Leave everything else as the default and click *OK* to apply the changes.

<span id="page-28-0"></span>Save the changes to the master configuration as described in S[ection A.2.5,](#page-18-0) *[Save the Master Configuration](#page-18-0)*.

#### **A.5.3 Setup the Application Topics**

- 1. Navigate to *Resources*→*JMS*→*JMS providers*;
- 2. Select the *Default messaging provider* link;
- 3. Select the *Topics* link in the *Additional Properties* section;
- 4. Click *New* and set the following fields:

*Name*: CuramCacheInvalidationTopic

*JNDI Name*: jms/CuramCacheInvalidationTopic

*Description*: Cache Invalidation Topic *Bus name*: CuramBus *Topic space*: Default.Topic.Space *JMS Delivery Mode*: Persistent Leave everything else as the default and click *OK* to apply the changes.

<span id="page-29-0"></span>5. Save the changes to the master configuration as described in Section A.2.5, *[Save the Master Configuration](#page-18-0)*.

### **A.5.4 Configure Historical Log Files**

This is an optional step. It is possible to configure the maximum number of historical log files maintained by a particular server. To do this

- 1. Navigate to *Servers*→*Server Types*→*WebSphere application servers*;
- 2. Select the relevant server from the list of servers;
- 3. Select *Logging and Tracing* from the *Troubleshooting* section;
- 4. Select *JVM Logs* from the *General Properties* list;
- 5. Change the *Maximum Number of Historical Log Files* field to 30 for both the System.out and System.err files;
- 6. Click *OK* to apply the changes;
- <span id="page-29-1"></span>7. Save the changes to the master configuration.

#### **A.5.5 Completion**

<span id="page-29-2"></span>The Portal Server is now configured and ready to install an application on it. Log out of the *Administration Console* and restart the *Portal Server*.

## **A.6 Configuring Portal Server to reuse JSESSIONID**

In order to enable Single Sign on between an the Cúram application and Cúram Portlets, the JSESSIONID information must be maintained. In order to do this, the following must be done:

- Navigate to *Servers*→*ServerTypes*→*Websphere application servers*→*WebSphere\_Portal*→*Server Infrastructure*→*Java and Process Management*→*Process Definition*→*Java Virtual Machine*→*Custom Properties*→*New*;
- Set HttpSessionIdReuse as the value of the Name field and set true as the value of the Value field.
- Click the *OK* to apply the changes.

<span id="page-30-0"></span>• Save the changes to the master configuration

## **A.7 Manual Application Deployment**

To install an enterprise application in *WebSphere*, the *Administration Console* can be used. The steps below describe how to install an application, EJB component, or Web module using the *Administrative Console*.

i **Note**

> Once the install has been started, the *Cancel* button must be used to exit if the installation of the application is aborted. It is not sufficient to simply move to another *Administrative Console* page without first clicking *Cancel* on an application installation page.

- 1. Navigate to *Applications*→*New Application*;
- 2. Select *New Enterprise Application*;
- 3. Click the appropriate radio button and specify the full path name of the source application file or EAR file, optionally via the *Browse* button, in the *Path to the new application* panel and click *Next*;

The default location for the application EAR files is:

%SERVER\_DIR%/build/ear/WAS/Curam.ear

- 4. Select the *Fast Path Prompt only when additional information is required* radio button in the *How do you want to install the application?* panel and click *Next*;
- 5. Leave the defaults as they are for step 1, *Select installation options* and click *Next*;
- 6. In step 2, *Map modules to servers*, for every module listed, select a target server or a cluster from the *Clusters and Servers* list. To do this, tick the check box beside the particular module(s) and then select the server or cluster and click *Apply*.
- 7. Click *Next* and then *Finish* to complete the installation. This step may take a few minutes and should finish with the message '*Application Curam installed successfully*.'
- 8. Save the changes to the Master Configuration. (See [Section A.2.5,](#page-18-0) *Save [the Master Configuration](#page-18-0)* for more details.)
- 9. Navigate to *Applications*→*Application Types*→*WebSphere enterprise applications* and select the newly installed application.
- 10. Select the *Class loading and update detection* option from the *Detail Properties* section.
- 11. Set the *Class loader order* to be *Classes loaded with local class loader first (parent last)*.
- 12. Set the *WAR class loader policy* to be *Single class loader for application*.
- 13. Click *OK*.
- 14. Select the *Security role to user/group mapping* option from the *Detail Properties* section and map the mdbuser role to a username and password as per these steps:
	- i **Note**

The username you use to map to the mdbuser role must already be defined in your user registry.

- a. Check *Select* for the mdbuser role and click *Map users*;
- b. Enter the appropriate username in the *Search String* field and click *Search*;
- c. Select the ID from the *Available:* list and click *>>* to add it to the *Selected:* list and click *OK*.
- d. Click *OK*.
- 15. Having mapped the mdbuser role you can now update the user RunAs role by selecting the *User RunAs roles* option from the *Detail Properties* section.
- 16. Enter an appropriate username and password in the *username* and *password* fields, respectively. Check *Select* for the mdbuser role and click *Apply*.
- 17. Click *OK*.
- 18. Save the changes to the master configuration.
- 19. After deployment it is necessary to start the application before it can be used. Navigate to *Applications*→*Application Types*→*WebSphere enterprise applications*, tick the check box for the newly installed application, and click the *Start* button. This step may take a few minutes and should finish with the application status changing to indicate it has been started.
- 20. Finally, test the application deployment. For example, point a Web browser at the URL for the deployed application e.g. ht[tps://localhost:9044/Curam.](https://localhost:9044/Curam)

# **Notices**

<span id="page-32-0"></span>This information was developed for products and services offered in the U.S.A. IBM may not offer the products, services, or features discussed in this document in other countries. Consult your local IBM representative for information on the products and services currently available in your area. Any reference to an IBM product, program, or service is not intended to state or imply that only that IBM product, program, or service may be used. Any functionally equivalent product, program, or service that does not infringe any IBM intellectual property right may be used instead. However, it is the user's responsibility to evaluate and verify the operation of any non-IBM product, program, or service. IBM may have patents or pending patent applications covering subject matter described in this document. The furnishing of this document does not grant you any license to these patents. You can send license inquiries, in writing, to:

IBM Director of Licensing

IBM Corporation

North Castle Drive

Armonk, NY 10504-1785

U.S.A.

For license inquiries regarding double-byte (DBCS) information, contact the IBM Intellectual Property Department in your country or send inquiries, in writing, to:

Intellectual Property Licensing

Legal and Intellectual Property Law.

IBM Japan Ltd.

1623-14, Shimotsuruma, Yamato-shi

Kanagawa 242-8502 Japan

The following paragraph does not apply to the United Kingdom or any other country where such provisions are inconsistent with local law: INTERNATIONAL BUSINESS MACHINES CORPORA-TION PROVIDES THIS PUBLICATION "AS IS" WITHOUT WARRANTY OF ANY KIND, EITHER EXPRESS OR IMPLIED, INCLUDING, BUT NOT LIMITED TO, THE IMPLIED WAR-RANTIES OF NON-INFRINGEMENT, MERCHANTABILITY OR FITNESS FOR A PARTICULAR PURPOSE. Some states do not allow disclaimer of express or implied warranties in certain transactions, therefore, this statement may not apply to you.

This information could include technical inaccuracies or typograph-

ical errors. Changes are periodically made to the information herein; these changes will be incorporated in new editions of the publication. IBM may make improvements and/or changes in the product(s) and/or the program(s) described in this publication at any time without notice.

Any references in this information to non-IBM Web sites are provided for convenience only and do not in any manner serve as an endorsement of those Web sites. The materials at those Web sites are not part of the materials for this IBM product and use of those Web sites is at your own risk.

IBM may use or distribute any of the information you supply in any way it believes appropriate without incurring any obligation to you. Licensees of this program who wish to have information about it for the purpose of enabling: (i) the exchange of information between independently created programs and other programs (including this one) and (ii) the mutual use of the information which has been exchanged, should contact:

IBM Corporation

Dept F6, Bldg 1

294 Route 100

Somers NY 10589-3216

U.S.A.

Such information may be available, subject to appropriate terms and conditions, including in some cases, payment of a fee.

The licensed program described in this document and all licensed material available for it are provided by IBM under terms of the IBM Customer Agreement, IBM International Program License Agreement or any equivalent agreement between us.

Any performance data contained herein was determined in a controlled environment. Therefore, the results obtained in other operating environments may vary significantly. Some measurements may have been made on development-level systems and there is no guarantee that these measurements will be the same on generally available systems. Furthermore, some measurements may have been estimated through extrapolation. Actual results may vary. Users of this document should verify the applicable data for their specific environment.

Information concerning non-IBM products was obtained from the suppliers of those products, their published announcements or other publicly available sources.

IBM has not tested those products and cannot confirm the accuracy of performance, compatibility or any other claims related to non-IBM products. Questions on the capabilities of non-IBM products should be addressed to the suppliers of those products.

All statements regarding IBM's future direction or intent are subject to change or withdrawal without notice, and represent goals and objectives only

All IBM prices shown are IBM's suggested retail prices, are current and are subject to change without notice. Dealer prices may vary.

This information is for planning purposes only. The information herein is subject to change before the products described become available.

This information contains examples of data and reports used in daily business operations. To illustrate them as completely as possible, the examples include the names of individuals, companies, brands, and products. All of these names are fictitious and any similarity to the names and addresses used by an actual business enterprise is entirely coincidental.

#### COPYRIGHT LICENSE:

This information contains sample application programs in source language, which illustrate programming techniques on various operating platforms. You may copy, modify, and distribute these sample programs in any form without payment to IBM, for the purposes of developing, using, marketing or distributing application programs conforming to the application programming interface for the operating platform for which the sample programs are written. These examples have not been thoroughly tested under all conditions. IBM, therefore, cannot guarantee or imply reliability, serviceability, or function of these programs. The sample programs are provided "AS IS", without warranty of any kind. IBM shall not be liable for any damages arising out of your use of the sample programs.

Each copy or any portion of these sample programs or any derivative work, must include a copyright notice as follows:

© (your company name) (year). Portions of this code are derived from IBM Corp. Sample Programs.

© Copyright IBM Corp. \_enter the year or years\_. All rights reserved.

If you are viewing this information softcopy, the photographs and color illustrations may not appear.

# **Programming Interface Information**

This publication documents intended programming interfaces that allow the customer to write programs to obtain the services of IBM Cúram Social Pogram Management.

# **Trademarks**

IBM, the IBM logo, and ibm.com are trademarks or registered trademarks of International Business Machines Corp., registered in many jurisdictions worldwide. Other product and service names might be trademarks of IBM or other companies. A current list of IBM trademarks is available on the Web at "Copyright and trademark information" at [http://www.ibm.com/legal/us/en/copytrade.shtml.](http://www.ibm.com/legal/us/en/copytrade.shtml)

Other names may be trademarks of their respective owners. Other company, product, and service names may be trademarks or service marks of others.